## wunda

### **Smart Hub**

**Installation Guide** 

### Included in the box:

- $\bullet$  Smart Hub
- Power supply unit
- LAN/Ethernet cable
- Smart Hub Card Activation with QR code, Serial number and Pairing code

### Tools required:

- Device with the WundaSmart app and with Internet access
- Flathead screwdriver
- Philips screwdriver
- $\bullet$  2 x M2 screws

### Manufacturer

Wunda Group plc Castlegate Business Park, Portskewett, Caldicot **NP26 5AD** 

If for any reason you need to return your Wunda Smart products, simply return the product in its orginal box to us at the above address. Any return is subject to our refund policy so please don't forget to check the terms and conditions. By using Wunda Smart and other Wunda Smart products you agree to our terms and conditions, which can be found on our website www.wundasmart.com

### The device appearance

# $\bullet$

- The first LED lights  $\bullet$  in two colours:
- **Blue** to signify the hub has powered up.
- Green to signify the hub is connected to the internet.

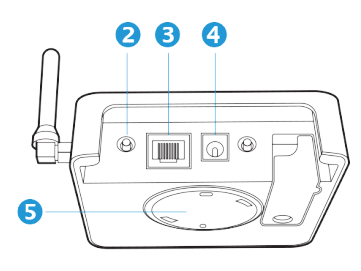

Located on the hub's underside are: **O** Ist button **O** Ethernet/LAN connector, <sup>0</sup> power supply connector, <sup>0</sup> wall bracket.

### **Smart Hub location**

∧ Before installing please check if an Internet connection is available.

To ensure the best connection between the **Smart Hub** and the other devices (Smart Radiator Head, Smart Thermostat, Smart Connection Box, Smart Boiler) should be situated centrally in the premises.

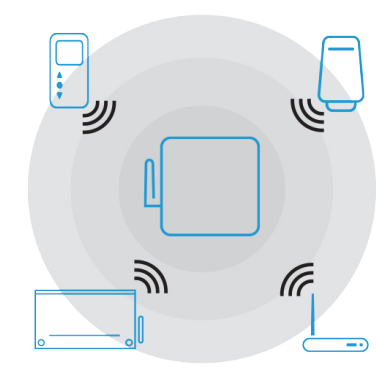

 $\triangle$  Smart Hub should be situated far from any metal obstacles, transformers, engines, fluorescent lamps, microwave devices, refrigerators and other industrial equipment.

### **Smart Hub preparation**

Connect the LAN/Ethernet cable to the router  $\theta$ 

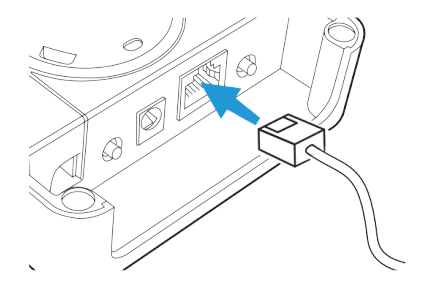

Connect the Smart Hub to the power supply **O** 

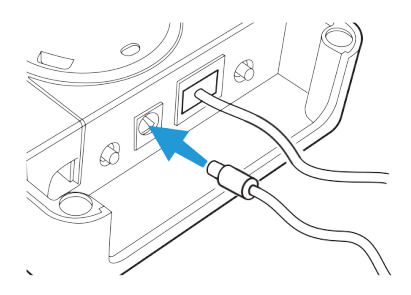

 $\triangle$  Once correctly connected the Smart Hub LED <sup>0</sup> will flash green. If it does not flash green, ensure the power is switched on at the mains, and all cables are connected securely to both the Smart Hub and your internet Router.

Download the **WundaSmart app** from the App Store or the Google Play Store:

**http://get.wudasmart.com/ios**

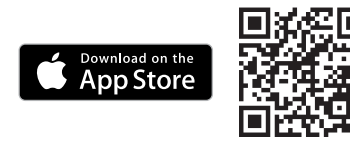

**http://get.wundasmart.com/android**

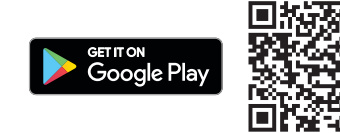

Open the **WundaSmart app** on your smartphone or web portal on your desktop at **panel.wundasmart.com** and Sign in or Create an Account.

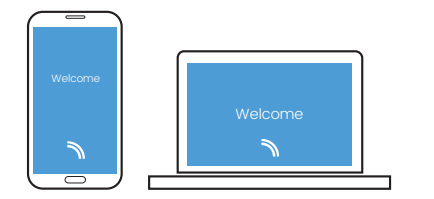

Registering the device

After **Sign in** register the device online, using either:

I. Scan the Smart Hub's **QR code** placed on **Smart Hub Card Activation** with your smartphone.

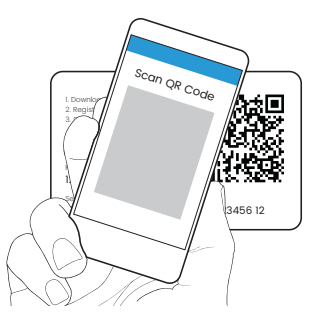

II. **Discover devices online in local network** with the application on your smartphone.

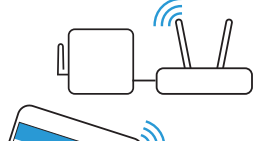

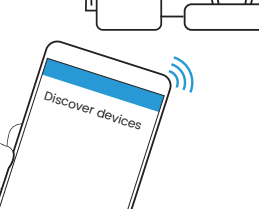

III. Copy the **Serial number** and the **Pairing code** supplied with the device in to the appropriate feld on the web portal: **panel.wundasmart.com**.

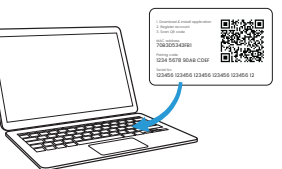

If all connections have been made correctly and you have registered your device online, your control panel will appear on the device list. Now you can start configuring the system.

#### Resetting the device

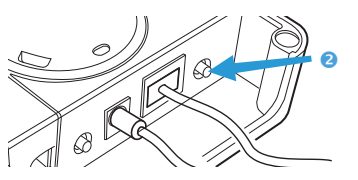

- A short press button <sup>2</sup> resets the device,
- Holding the button <sup>2</sup> for 5 seconds until the red LED comes on resets the login and password to the default settings (root/root),
- Turning on the power when holding the<br>button <sup>6</sup> until the red LED comes on resets the device to the factory settings.

### Fixing to the wall (optional)

 $\bullet$  Disconnect the bracket  $\bullet$  from

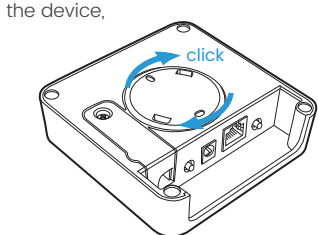

• Using two screws, fix the bracket **O** to the wall,

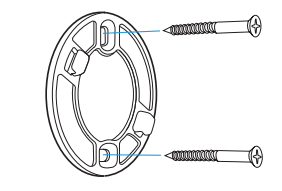

• Reconnect the Smart Hub to the mounted wall bracket.

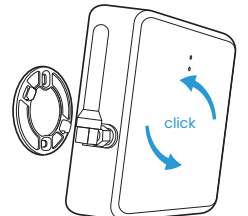

### Technical data

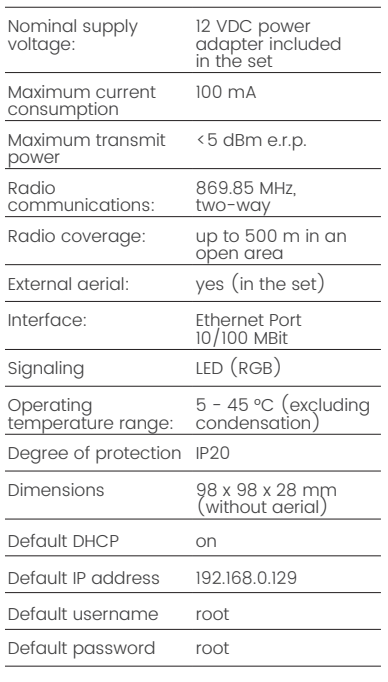

 $CE \ncong$ 

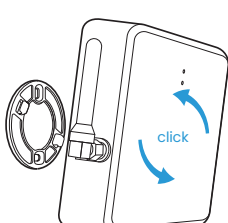